#### **MODUL V**

# **MENU, KOTAK PESAN, KOTAK INPUT DAN KOTAK DIALOG**

#### **MENU**

Sebagian besar aplikasi berbasis windows menggunakan menu sebagai alat antarmuka dengan penggunanya. menu terdiri dari berbagai macam, seperti menu pulldown dan menu popup. Menu pulldown adalah menu standar dalam aplikasi window. Menu ini ditempatkan dalam baris menu. Sedangkan menu popup adalah menu yang muncul jika tombol mouse kanan diklik. Menu popup muncul ditempat dimana mouse kanan tersebut diklik dan menerangkan menu apa yang dapat diterapkan terhadap objek tersebut. Menu pulldown terdiri dari beberapa bagian yang dapat digambarkan sebagai berikut:

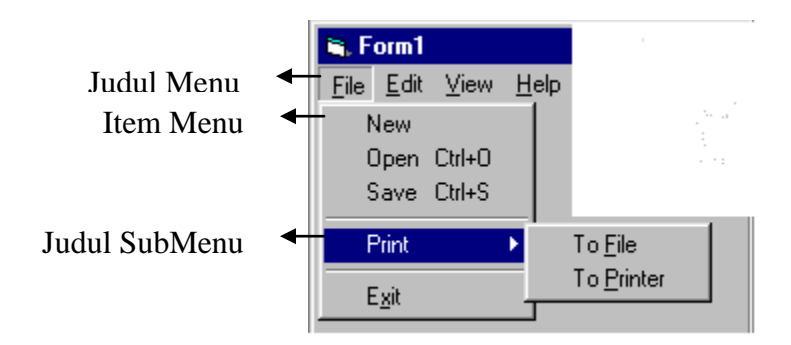

Cara membuat menu dalam visual basic adalah sebagai berikut:

- 1. klik menu tools, pilih menu editor
- 2. kan muncul kotak menu editor seperti :

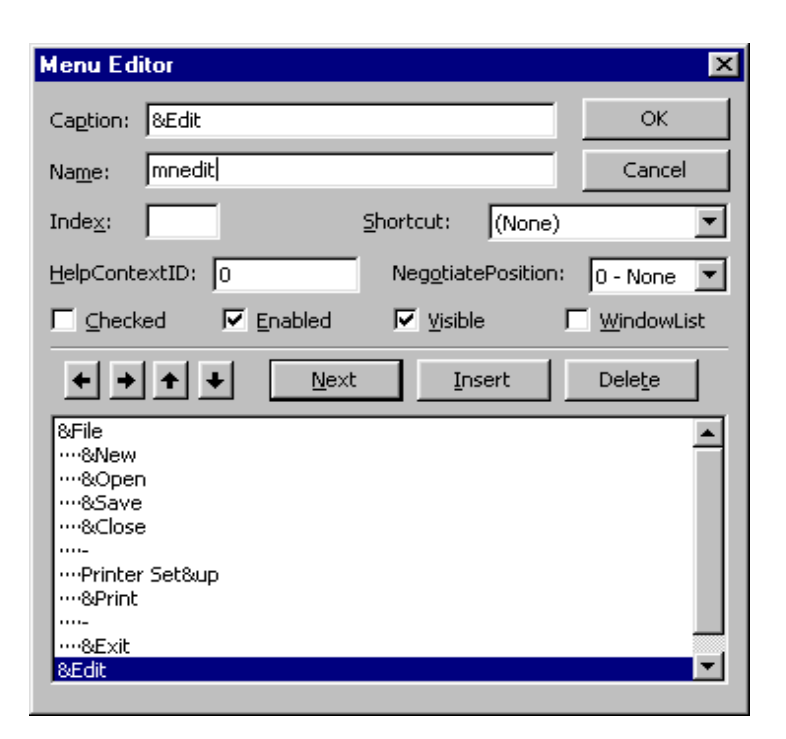

- 3. pada kotak Caption ketiklah teks yang Anda ingin tampilkan pada menu, Anda bisa menggunakan karakter (&) sebelah kiri huruf yang akan dijadikan tombol akses
- 4. pada kotak name ketiklah nama yang akan digunakan untuk pemanggilan di kode windows
- 5. anda dapat menekan tombol  $\leftarrow$  atau  $\rightarrow$  untuk mengubah posisi kontrol menu tersebut sebagai judul menu, item menu, judul sub menu atau item sub menu
- 6. klik Next untuk membuat menu lainnya.
- 7. untuk memisahkan item menu ke dalam bagian-bagian dapat menggunakan sparator  $(-)$
- 8. menu dapat juga dilengkapi dengan shortcut seperti ctrl+O dan lain-lain

pembuatan menu dengan cara tersebut diatas adalah untuk menu pulldown. Selain menu pulldown ada juga menu popup, yaitu : menu yang ditampilkan diatas suatu komponen yang bersesuaian dimana tombol mouse kanan diklik. Untuk membuat menu popup, visual basic menyediakan perintah PopupMenu, dengan sintak sebagai berikut:

[objek] PopupMenu namamenu [,flags[,x[,y[,bold]]]

parameter flag diisi dengan konstanta instrinsik penulisan item menu. Nilai defaultnya adalah VbPopupMenuAlign dan VbPopupMenuLeftMutton.

Parameter x dan digunakan untuk menentukan koordinat x dan y tempat menu popup akan ditampilkan. Jika tidak diisi, menu popup akan muncul pada waktu pointe mouse diklik pada objek tersebut.

Parameter bold digunakan untuk menentukan item menu yang akan ditulis tebal.

#### **KOTAK PESAN**

Kotak pesan (message box) adalah kotak yang berisi pesan yang dapat digunakan sebagai konfirmasi seperti konfirmasi peringatan, kesalahan dan lain-lain. Sintak kotak pesan adalah:

Msgbox(prompt [, parameter][,judul][,fieldhelp,konteks] )

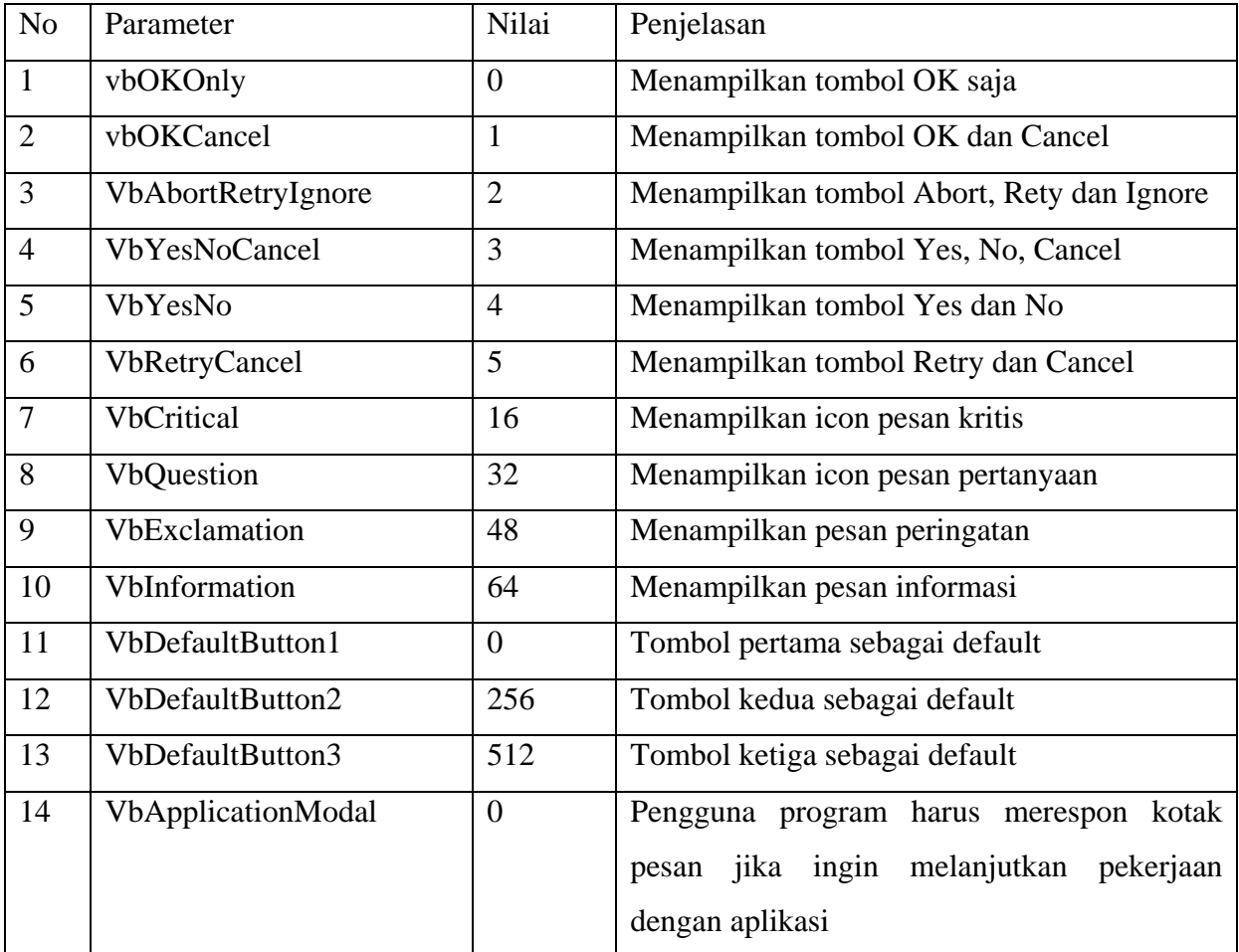

Parameter dalam messagebox adalah sebagai berikut:

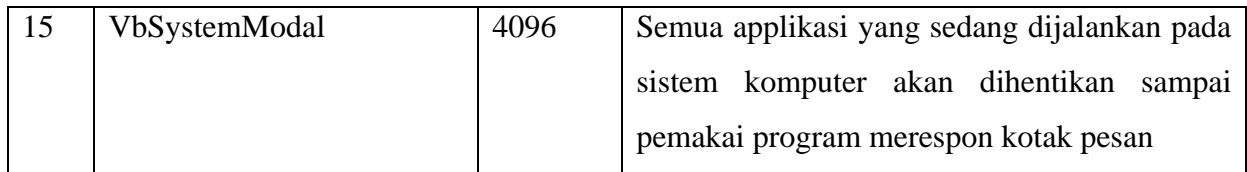

Pengembailan nilai messagebox sebagai berikut:

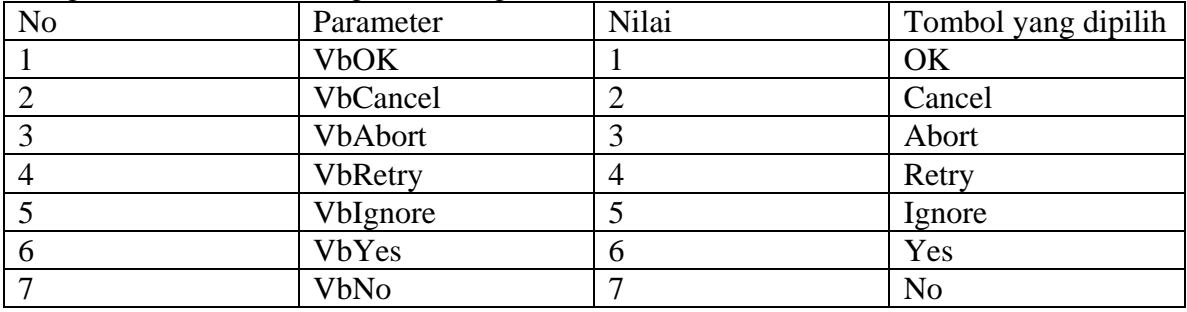

## **KOTAK INPUT**

Kotak Input digunakan untuk menampilkan kotak masukan kemudian menyimpan teks yang diketikan pemakai dalam sebuah variable.

Sintak kotak input adalah:

InputBox(prompt [, judul][, Default][, xpos][, ypos][, filehelp, konteks] )

Terdapat dua tombol dalam kotak input, yaitu tombol OK dantombol Cancel. Nilai yang dikirimkan oleh tombol OK adalah nilai yang ditulis pada kotak isian. Sedangkan tombol Cancel mengirimpan karakter "".

# **KOTAK DIALOG**

Kotak dialog adalah kotak kontrol umum yang dapat digunakan untuk :

- 1. membuka file
- 2. menyimpan file
- 3. mengatur warna
- 4. mengatur font
- 5. mencetak dokumen ke printer
- 6. memanggil windows help

contoh kotak doalog font adalah sebagai berikut:

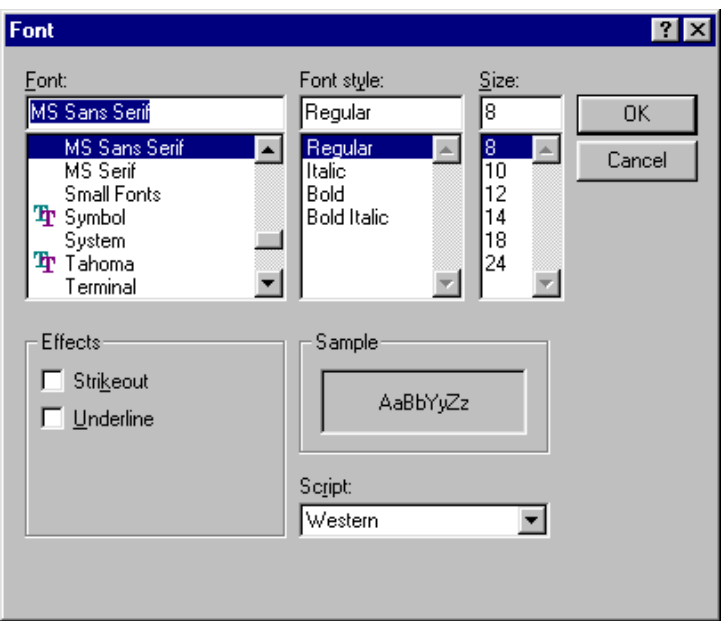

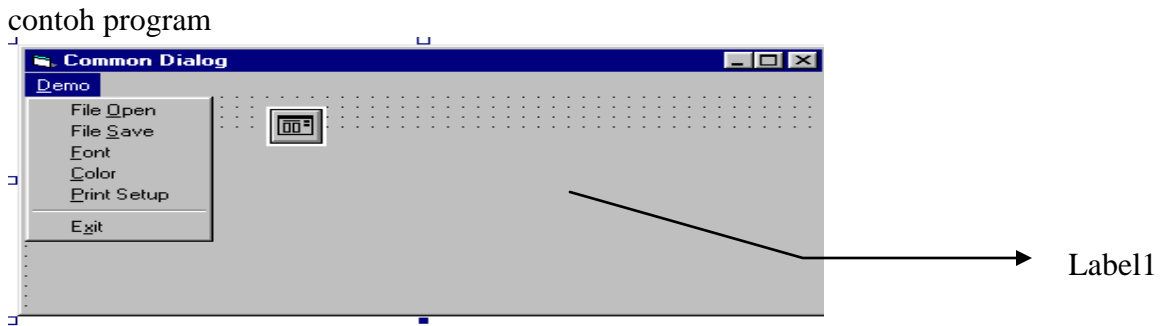

## Properti Menu

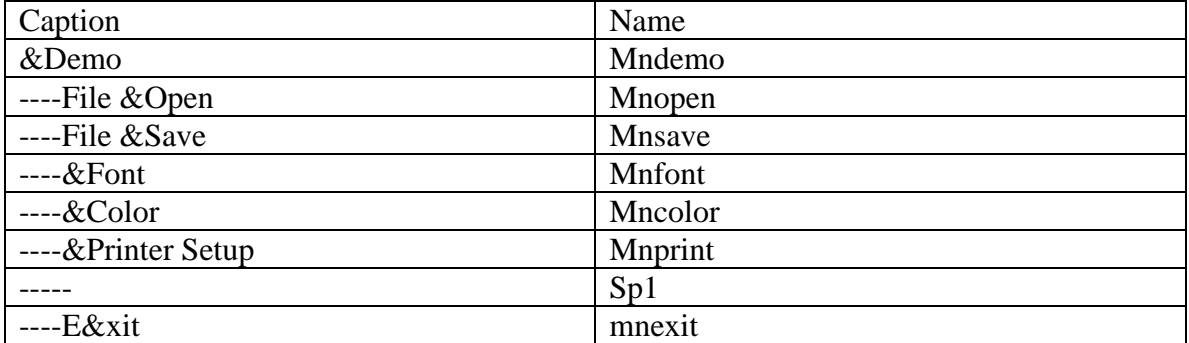

## Properti Program

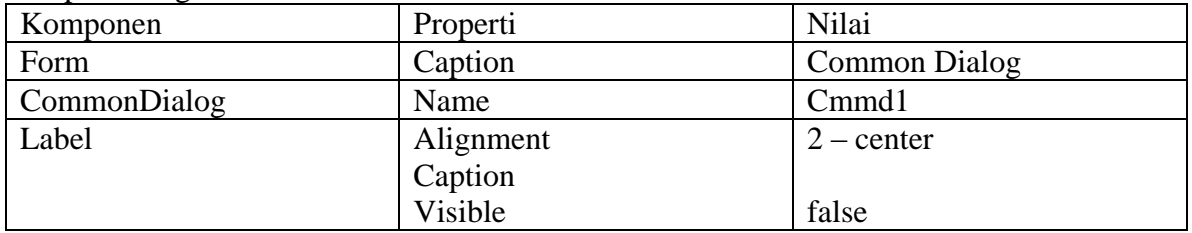

```
Kode Program:
Private Sub Bersih()
      Cls
      With Label1
             .Bakcolor = &H8000000F
             \text{.}Caption = ""
             .Visible = False
      End With
End Sub
Private Sub mnopen_click()
      Bersih
      With Cmmd1
             Filter = "All Files (*.*) | *.*"DialoqTitle = "Buka File".ShowOpen
      End With
      Print "Common Dialogs File Open"
      Print
      Print "Anda Membuka File : " + Cmmd1.FileName
End Sub
Private Sub mnsave_Click()
      Besrih
      With Cmmd1
             .Filter = "All Files (**) | *.*"
             .DialogTitle = "Simpan File"
             .ShowSave
      End With
      Print "Common Dialogs File Save"
      Print
      Print "Anda Menyimpan File : " + Cmmd1.FileName
End Sub
Private Sub mnfont_Click()
      Dim UkuranFont as Long
      Bersih
      Cmmd1.Flags = \&H1\& or \&H100\&Cmmd1. Action = 4
      With Label1.Font
             .Name = Cmmd1.FontName
             .Bold = Cmmd1.FontBold.Italic = Cmmd1.FontItalic
             .Underline = Cmmd1.FontUnderline
      End With
```

```
Label1.ForeColor = Cmmd1.Color
      Label1.FontStrikethru = Cmmd1.FontStrikethru
      UkuranFont = Cmmd1.FontSizeIf UkuranFont>48 Then
             Label1.Font.Size = 48Else
             Label1.Font.Size = Cmmd1.FontSize
      End If
      Print "Common Dialogs Font"
      Print
      Print "Anda Memilih Font : " + Cmmd1.FontName & ", " +Str(UkuranFont)
      Label1.Visible=True
      Label1.Caption = "Contoh"
End Sub
Private Sub mnColor_Click()
      Bersih
      Cmmd1.ShowColor
      Label1.Visible
      Label1.BackColor = Cmmd1.Color
      Print "Common Dialogs Color"
      Print
      Print "Anda Memilih Warna hexadesimal : \&" + Hex$(Cmmd1.Color) + "\&"
End Sub
Private Sub mnPrint_Click()
      Bersih
      Cmmd1.ShowPrinter
      Print "Common Dialogs Print Setup"
      Print
      Print "Anda Telah Mengatur Setup Printer"
End Sub
Private Sub mnexit_Click()
      Unload Me
End Sub
```
.